# Creating breakout rooms in Microsoft Teams

Unfortunately there is no official breakout room function in MS Teams at the current time, but there is an alternative way to break out into groups and conduct study sessions in smaller teams. To achieve that you have to create a team and invite your students to join it. Then create separate channels within the team and divide students to those channels. The channels now act as breakout rooms where students can work in groups. It is possible to create public groups (every group is accessible for all the students in the team) or private groups (only students with invitation can see the group).

1. Open Microsoft Teams and log in with your Uni-ID account

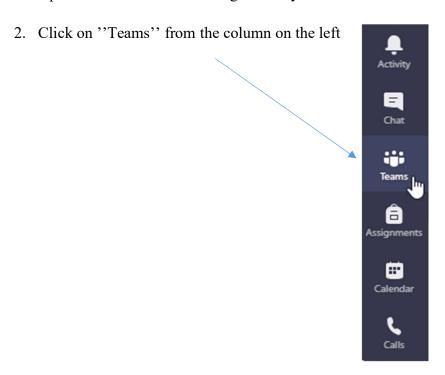

(skip to step 7 if your team already exists)

3. Click "Join or create a team" from the bottom left side

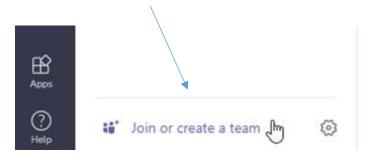

## 4. Click "Create team"

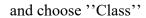

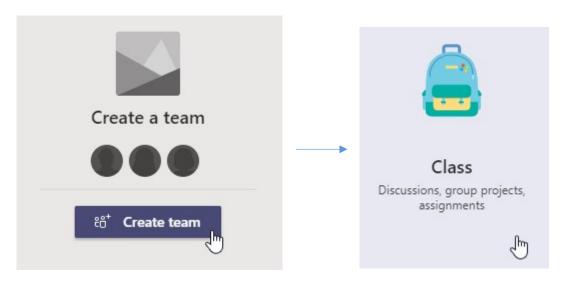

## 5. Name your team and click "Next"

#### Create your team

Teachers are owners of class teams and students participate as members. Each class team allows you to create assignments and quizzes, record student feedback, and give your students a private space for notes in Class Notebook.

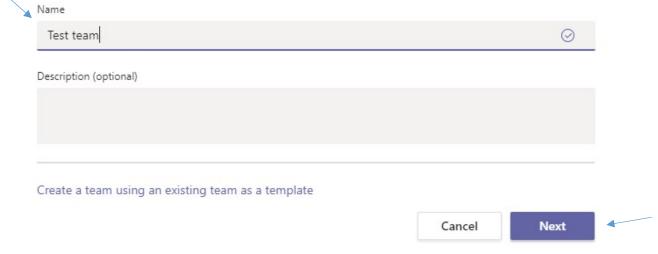

(optional)

6. Invite students one-by-one or click "Skip" to do it later

7. Adding members to your team (skip to step 8 if members are already in the team)

**Option 1** – Inviting them one-by-one (*Disadvantage: time consuming with large amount of students*)

1) Click on three dots near your team name

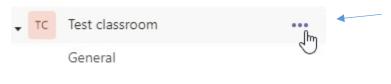

2) Click "Add member"

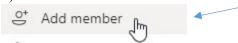

3) Search students by name and click "Add"

## Add members to Test classroom

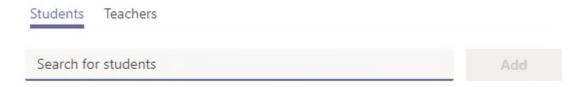

**Option 2** – Inviting via invitation link (*Disadvantage: requires manually accepting every join request*)

1) Click on three dots near your team name

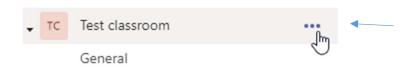

2) Click "Get link to team"

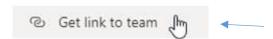

3) Copy the link and send it to participants by email or paste the link to Moodle

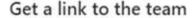

5f2-45a9-b618-f0a517959bbb&tenantId=3efd4d88-9b88-4fc9-b6c0-c7ca50f1db5

# **Option 3** – Invite via "Team code" (*Advantage: no need to accept join requests*)

1) Click on three dots near your team name

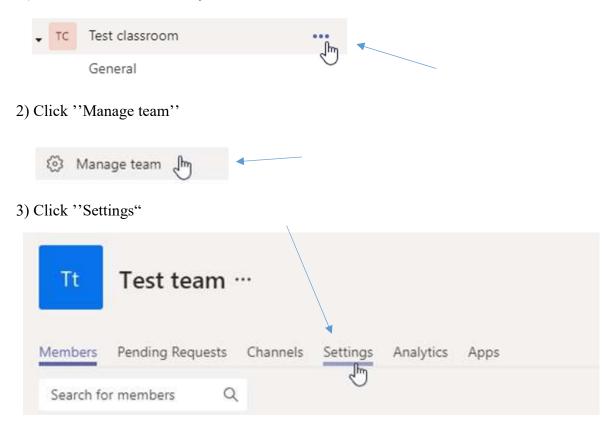

4) Click "Team code" and generate a code. Send it to your students in your preferred way (e-mail, Moodle etc.)

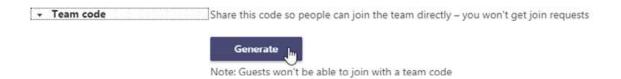

- 8. Creating channels (breakout rooms)
- 1) Click on three dots near your team name

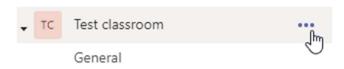

2) Click "Add channel"

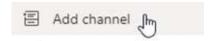

3) Name the channel

# Create a channel for "Test classroom" team

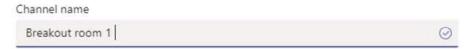

4) Set desired privacy settings for the channel and click "Add"

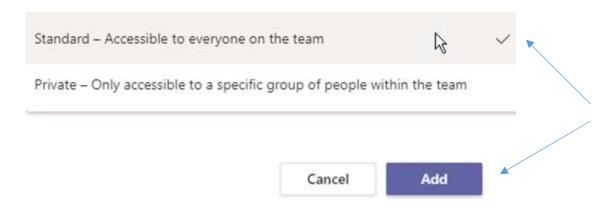

\* If Standard channel was made, tell students to join this channel and start a group call by clicking "Meet" from the top right corner of the channel page.

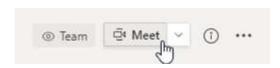

\* If Private channel was made, invite students via "Add members" from the three dot menu

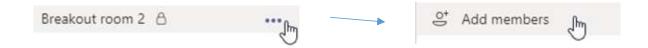

Now as a teacher you can see all the channels and are able to join them individually by clicking the "Meet" button in the channel. After group sessions all participants can gather in "General" channel to meet all together and see shared files etc.

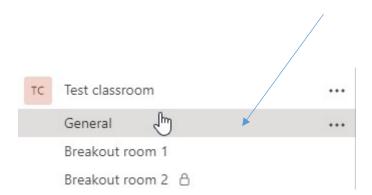